# IFCMarkets リアルロ座開設 マニュアル

- 1. 顔写真付き身分証明書 公的な機関から発行されている身分証明書 【例】
	- ・パスポート
	- ・住民基本台帳カード
	- ・運転免許証
	- ・マイナンバーカード
	- ・学生証
	- ・社員証
	- など

## ※2.「住所確認書類」は不要

上記の2点の画像データをスキャンまたは、カメラで撮影(文字が認識できる状態) して今回の口座開設で使う PC に保存しておいてください。

■画像ファイルの形式 GIF、JPG、PNG、PDF 1. 以下をクリックしてIFC Markets 公式サイトへ

# [リアル口座開設はコチラ](https://www.ifcmarkets.com/ib/5600/ja/accounts)

#### 2. 登録情報を入力してください

メールが届かない場合はSMSで承認コードをお送りします。

 $\circ$ 

詳しく

【重要】基本的に英語表記で入力してください。

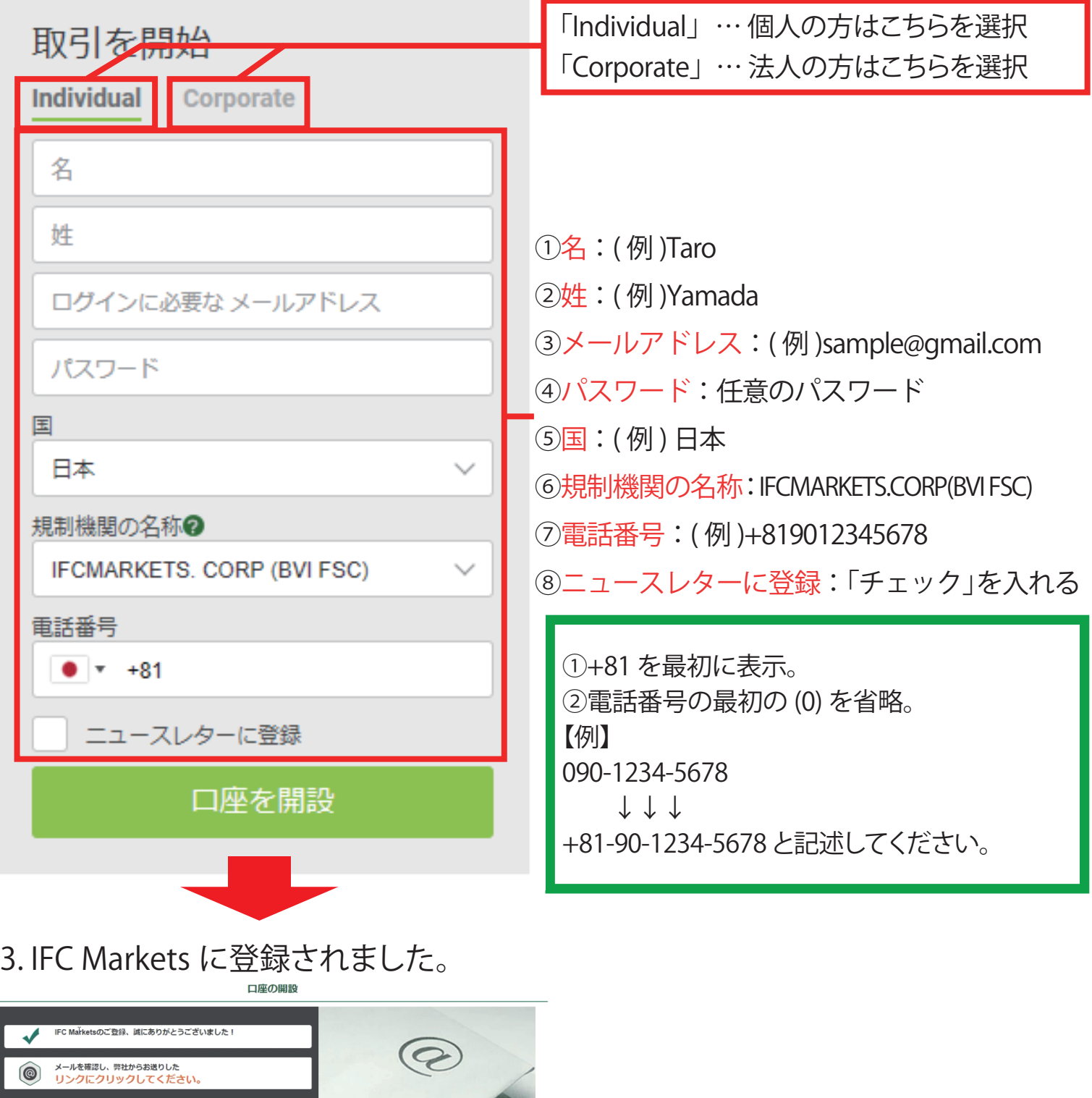

#### 4. 登録したアドレス宛てにメールが届いているので確認してください ■■■■様

ご登録していただきまして、誠にありがとうございました。

へ へ<br>会員登録を完了するため、メールアドレスをご確認下さい。

メールアドレスを確認

クリックする

「メールアドレスを確認」ボタンが押せない場合、リンクをブラウザーのアドレスバーに コピーして下さい。「リンク」

Regards, **IFC Markets Team** www.ifcmarkets.com +44 20 7193 1740 jpn@ifcmarkets.com

#### 5. アドレスが承認されて、下記のWeb ページが開きます。

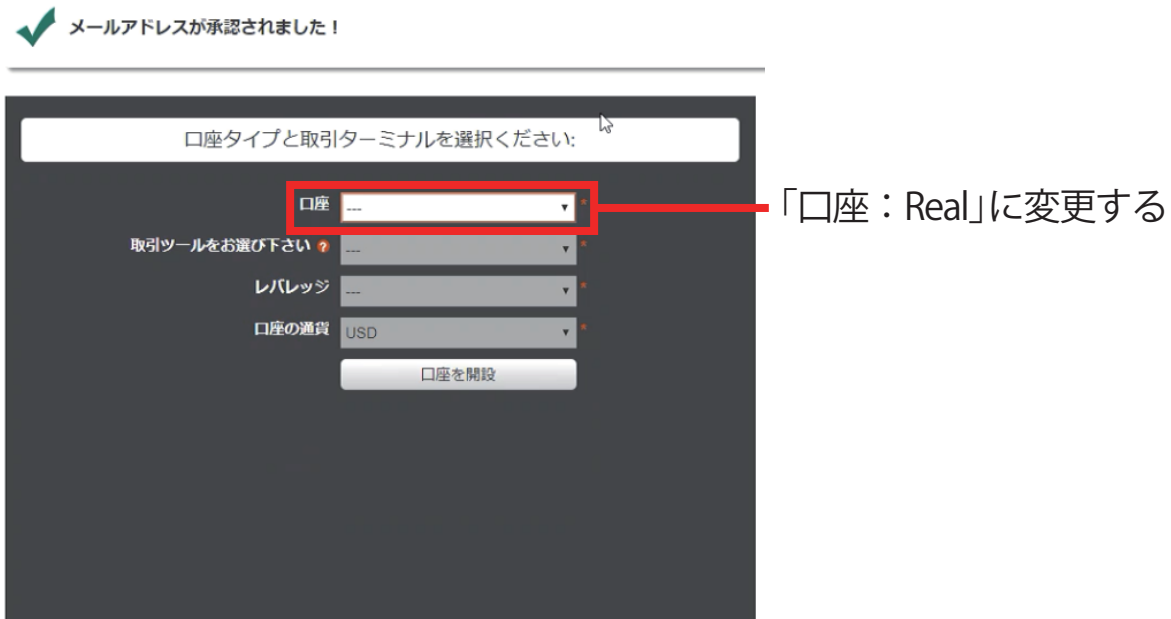

#### 6. 「口座:Real」に変更すると下記の画面に切り替わります。

メノ メールアドレスが承認されました!

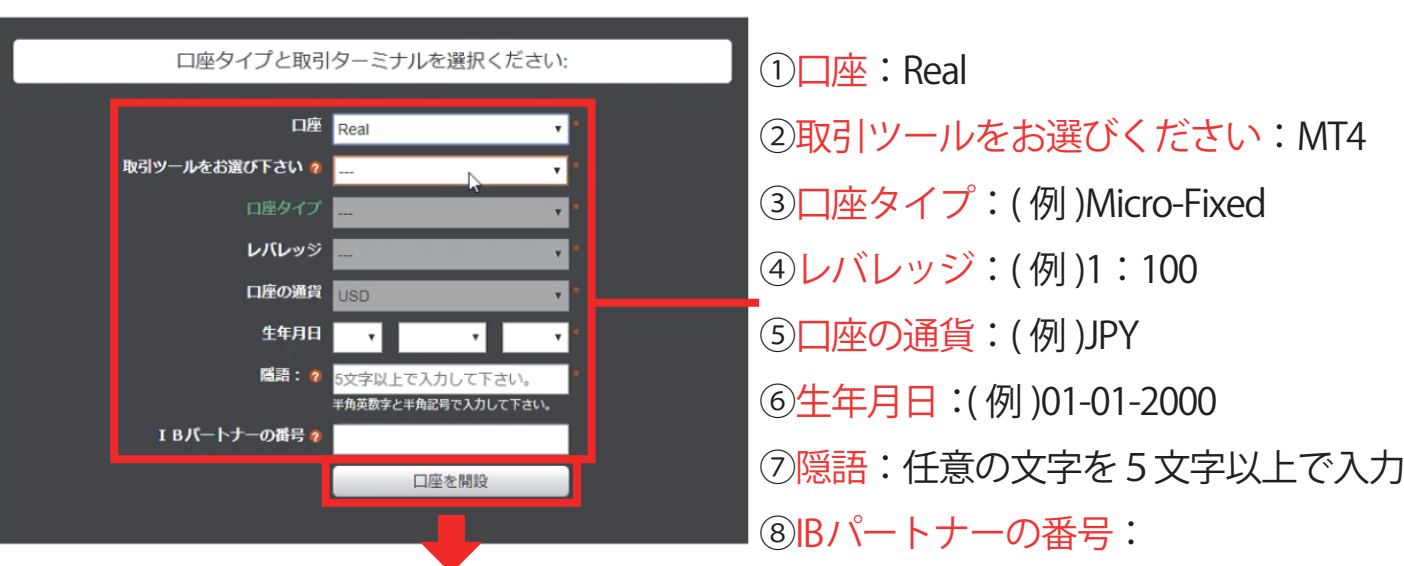

全てを選択後、「口座開設ボタン」をクリックしてください

#### ■口座タイプ

StandardとMicro口座から選択できますが、「初回最低入金額」「レバレッジ」「最小取引単位」 などを考慮すると、Micro-Fixed 口座がおすすめです。

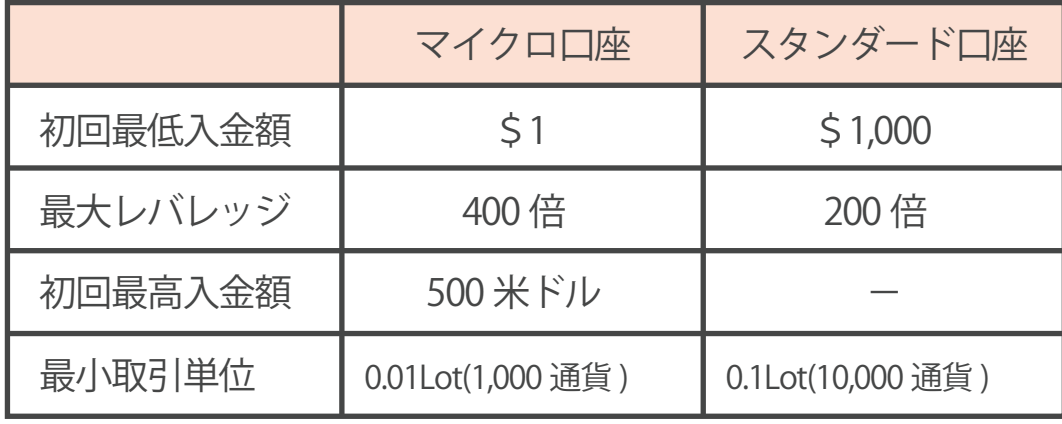

7. ログイン情報などをメモしておいてください。 また、登録アドレス宛に同じ内容のメールが届きます。

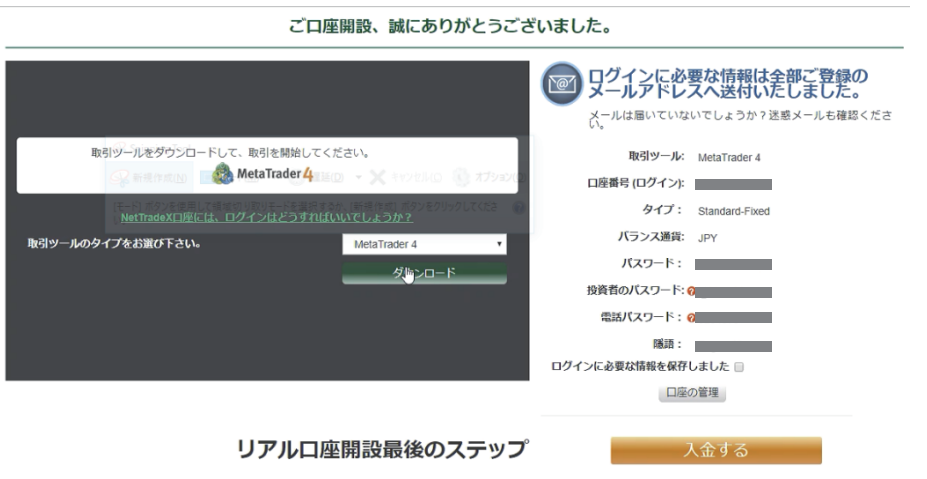

#### 8. 会員ページへログインします。

IFC Markets のログインページへ

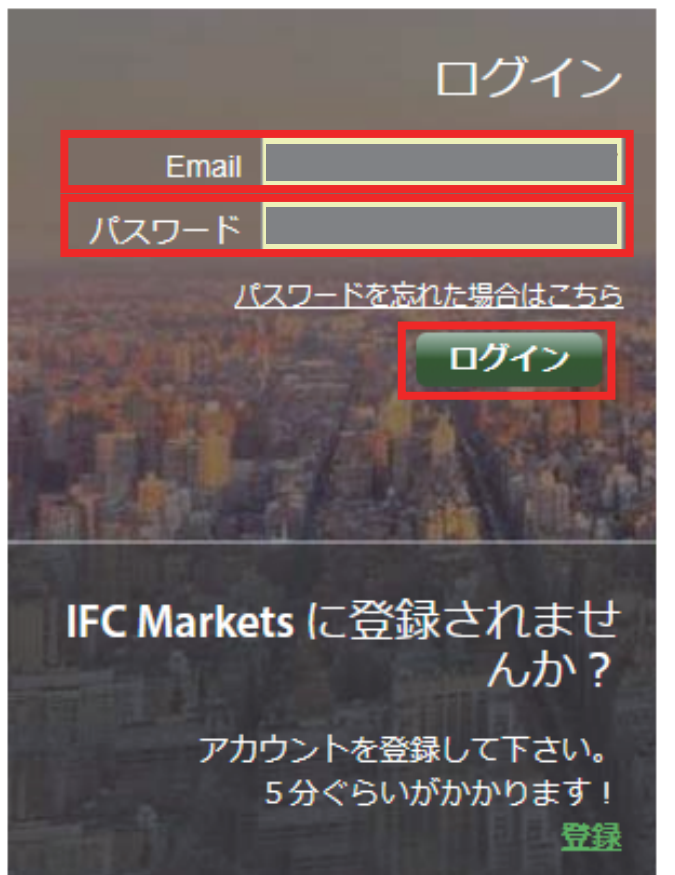

### 9. 会員ページへログインします。

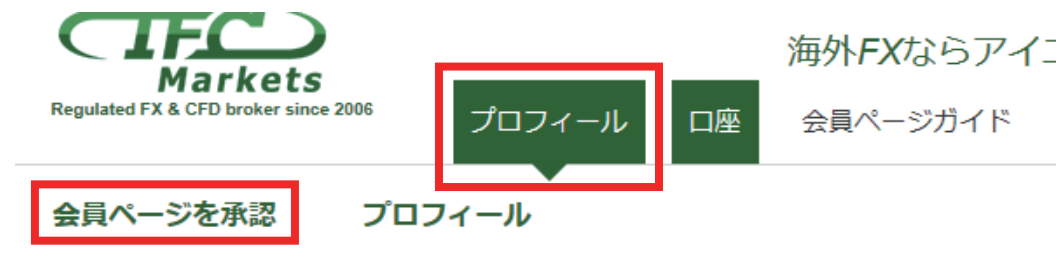

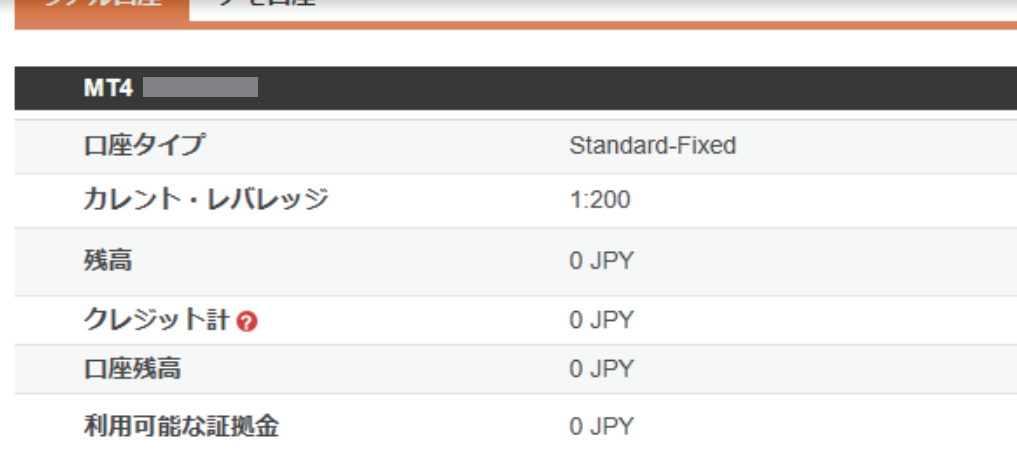

#### 10. 口座の有効化をする

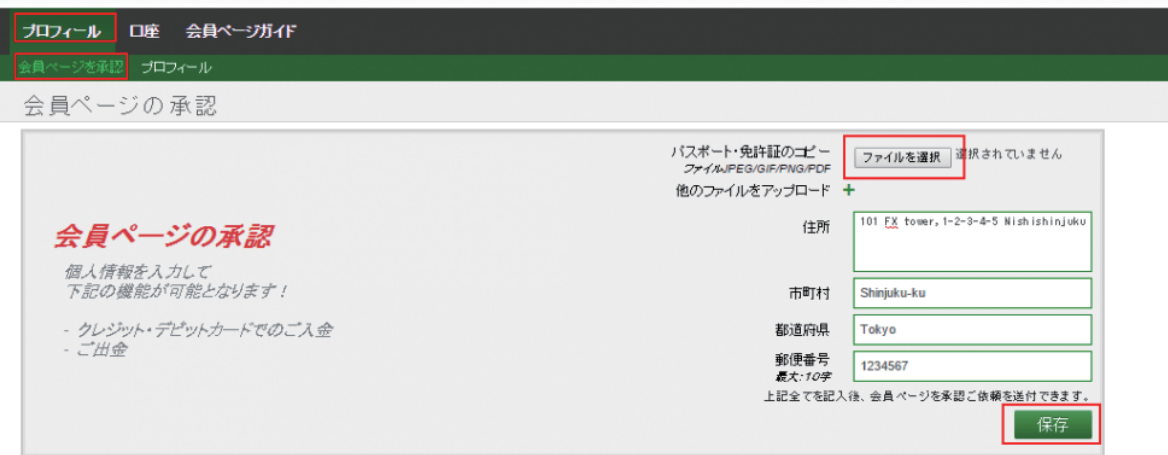